# **Webseite Links**

#### **A) Ein Logo herunterladen und bearbeiten**

**Suche** mit einer Suchmaschine **ein Logo**.

z.B.: Mit Google "pöttinger logo"

Google

pöttinger logo

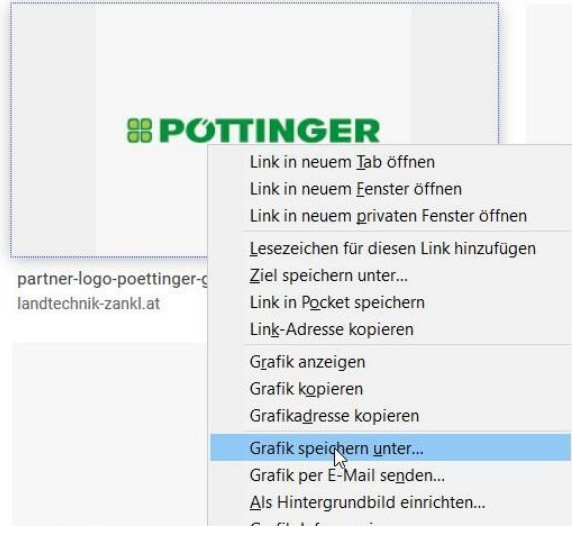

Das Bildbearbeitungsprogramm "**Photo Filtre**" **starten** und das am Desktop gespeicherte **Logo öffnen**. Das gewünschte **Logo** am besten **am Desktop abspeichern.**

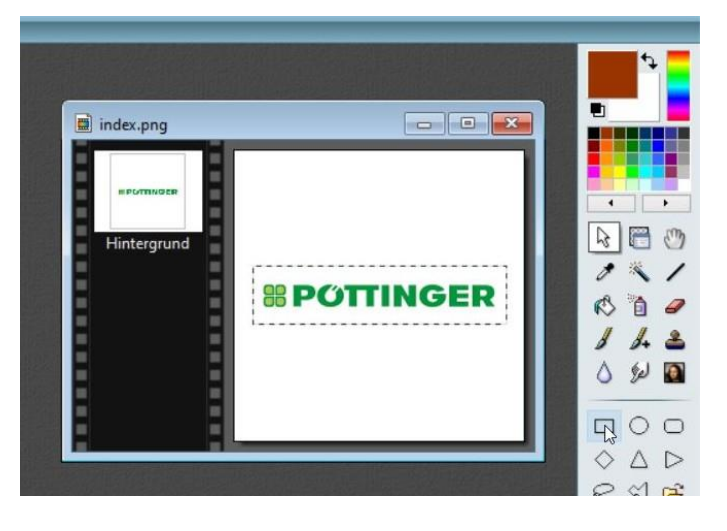

Mit den Symbol "Pfeil" und "Rechteck" ein Rechteck für das Zuschneiden des Logos ziehen.

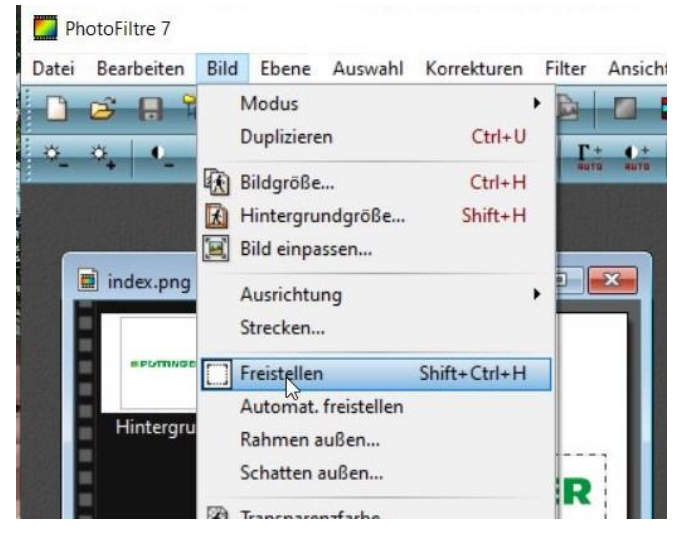

Mit "**Bild – Freistellen**" **wird** das **Bild verkleinert** zugeschnitten.

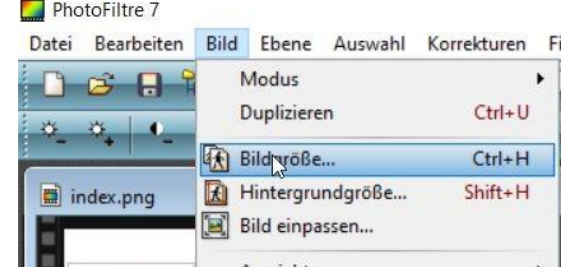

Mit "Bild – Bildgröße" kann das Logo falls **notwendig verkleinert** werden.

Seite 2

Stellen sie im Fenster Bildgröße von "Pixel" auf "cm" um.

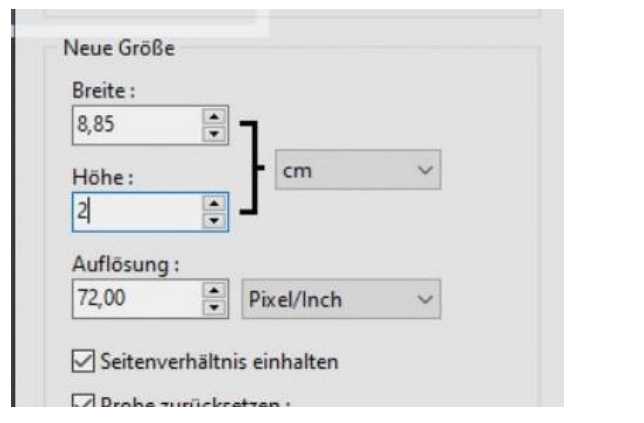

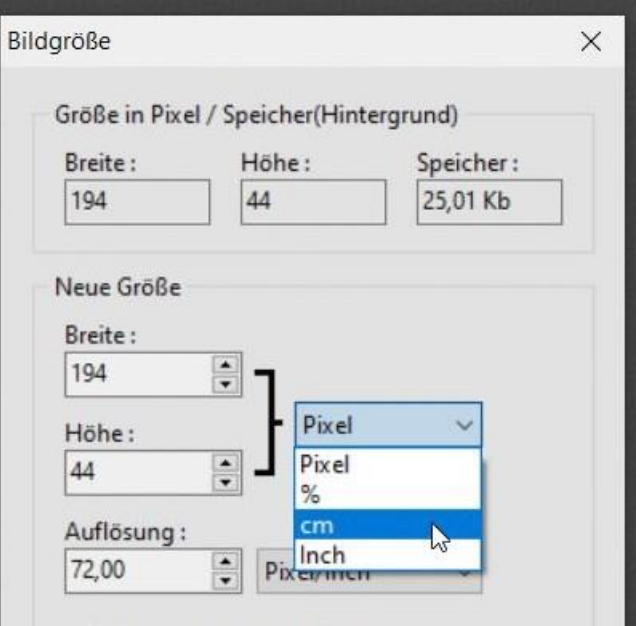

Bei **rechteckigen Logos** genügt eine Höhe von **1,5 bis 3 cm**. Bei **quadratischen Logos** genügt eine Höhe zwischen **2 bis 4 cm**.

Logos mit **weißem Hintergrund** sehen besser aus wenn man den Hintergrund **transparent** macht.

Mit "Bild – Transparentfarbe"

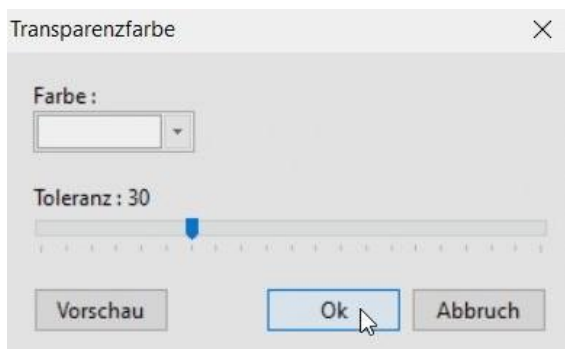

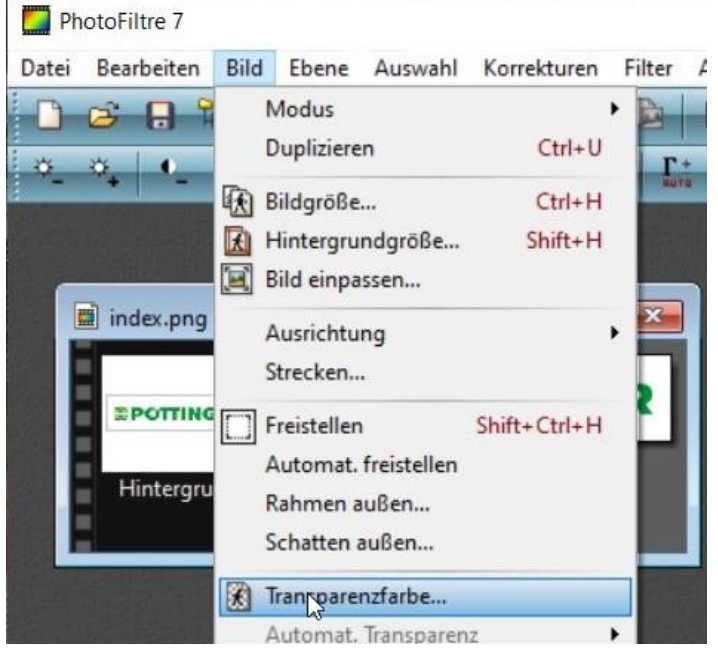

und OK wird das Logo transparent.

Das Logo wird nun mit "Speichern unter" **im gleichen Ordner**, wo die **Webseiten** gespeichert , sind im ".gif"-Format abgespeichert.

Im Dateinamen sollen **keine Umlaute kein "ß"** und **keine Leerzeichen** enthalten sein.

"-"(Bindestrich) und "\_"(Bodenstrich) sind kein Problem.

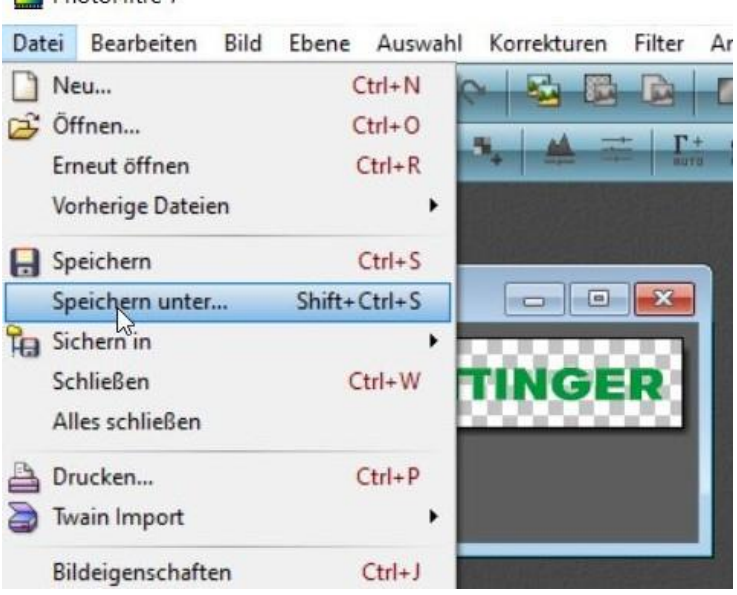

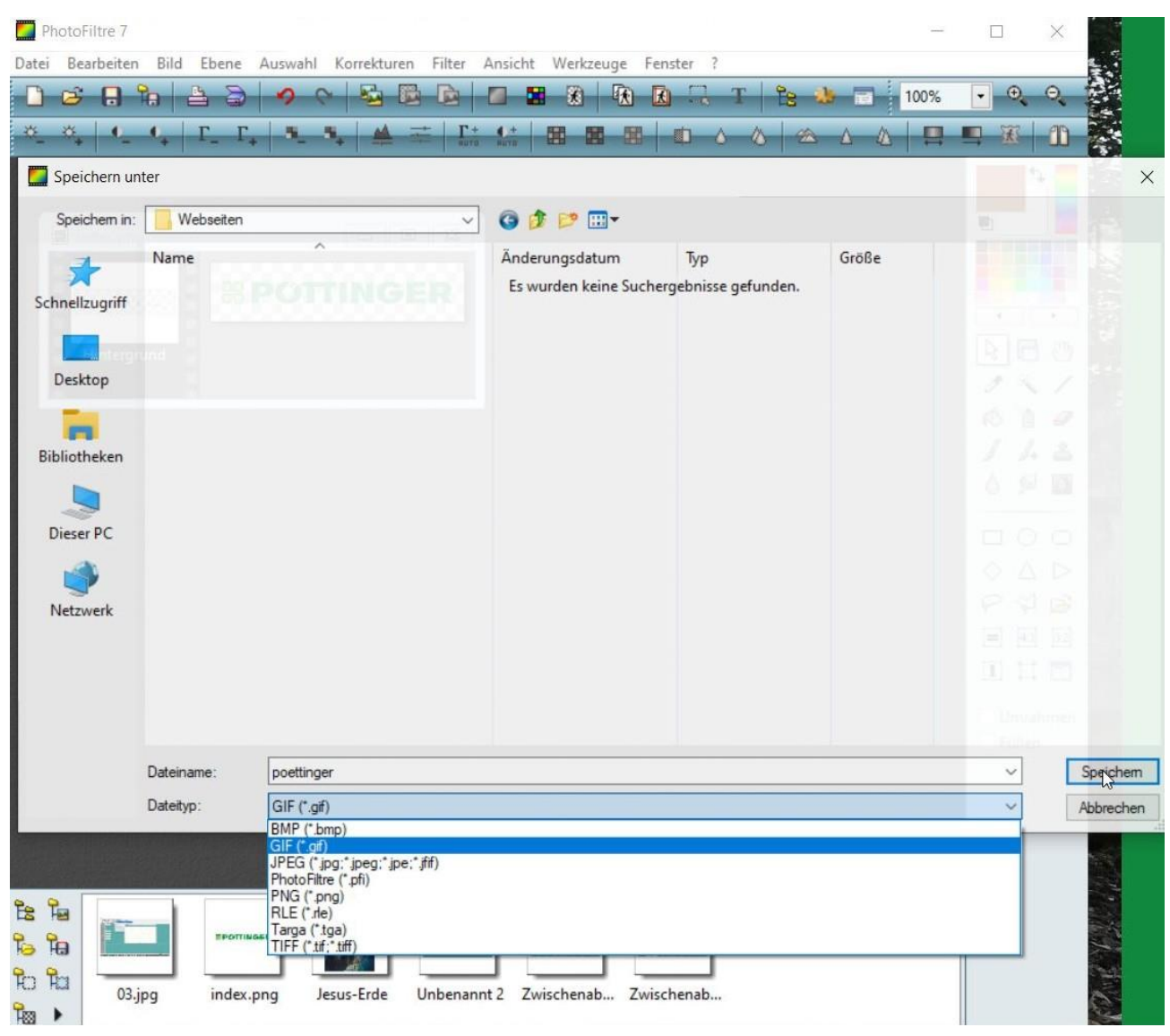

PhotoFiltre 7

# **B) Ein Logo in die Webseite einfügen.**

Öffne im Frontpage Editor die Webseite "links".

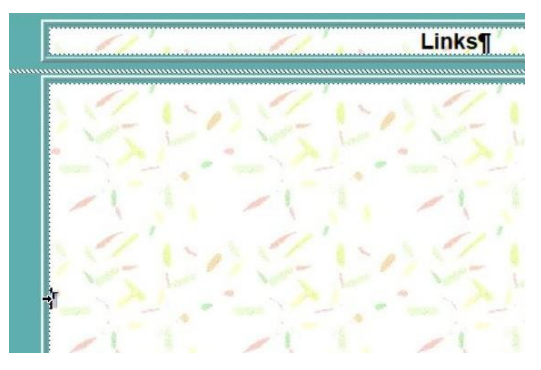

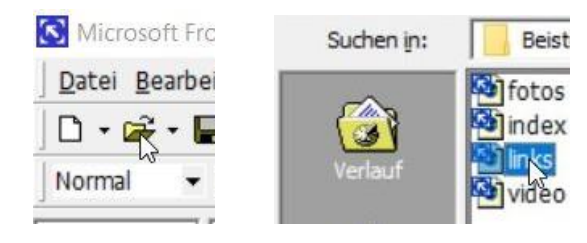

Klicke mit der **Maus in die untere Tabelle**, wo die Links) eingefügt werden

> ras Tabelle Frames Fenster ? S / Tabelle zeichnen

Füge mit "Tabelle – Einfügen –Tabelle" eine **Tabelle ein**.

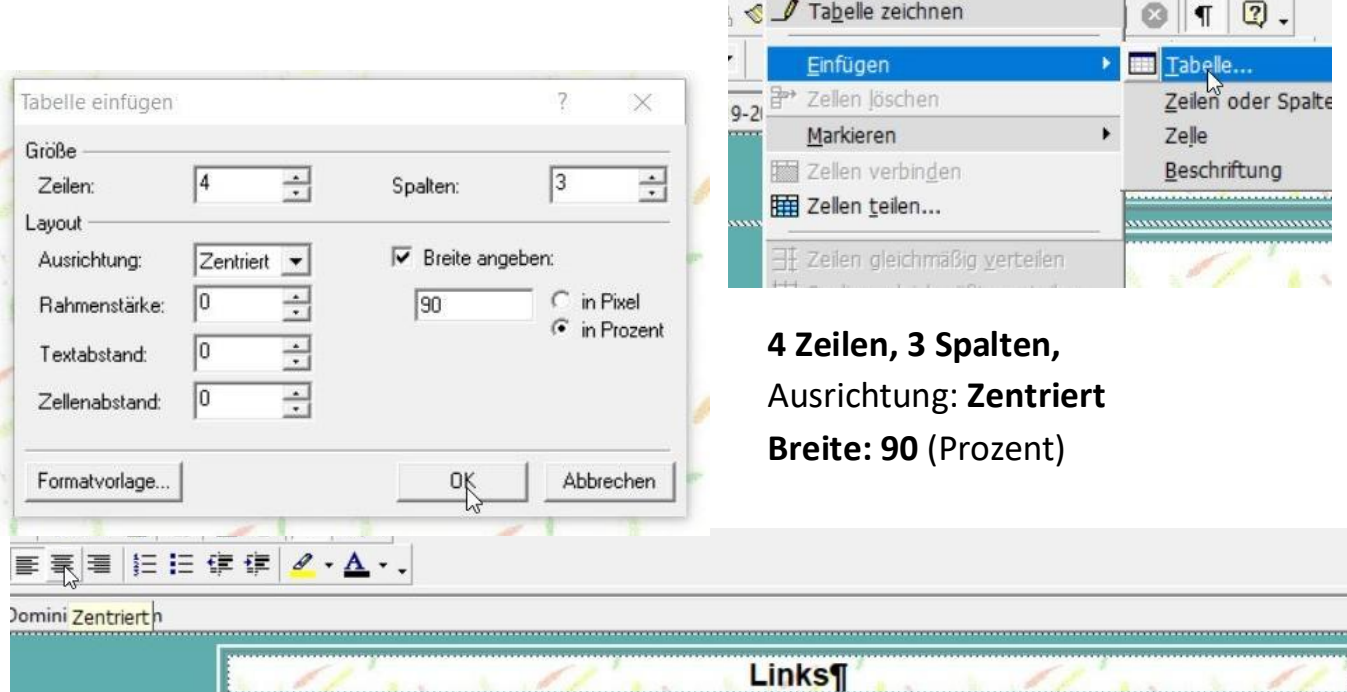

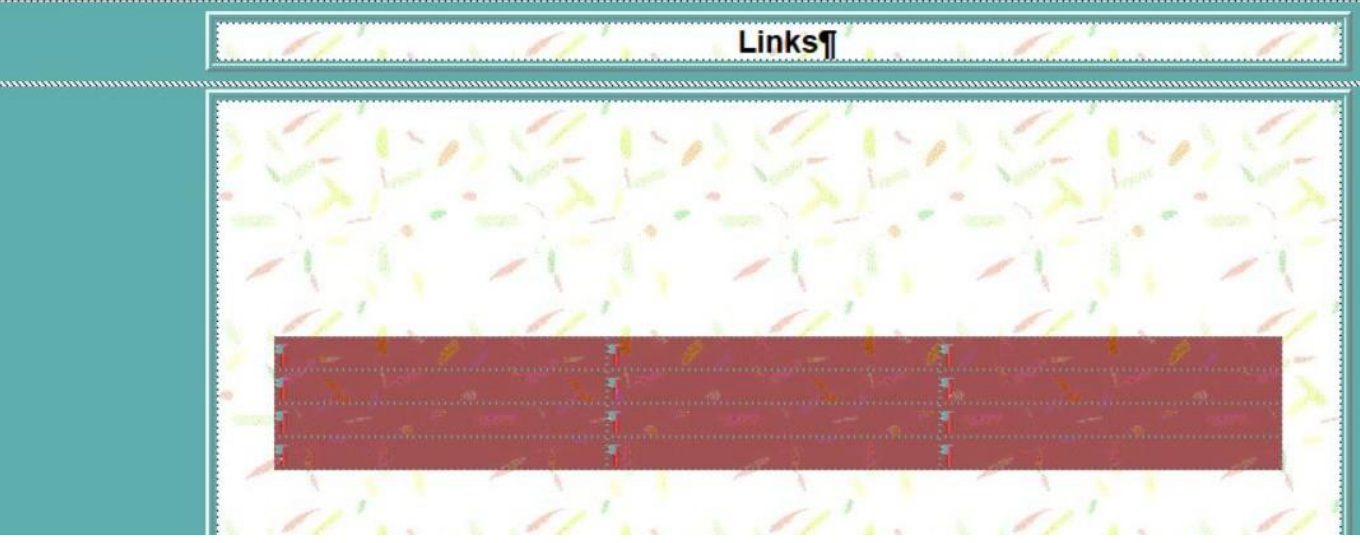

Markiere die eingefügte Tabelle und **zentriere die Formatierungszeichen**.

Ausschneiden Kopieren rechten Maustaste Einfügen Mit Optionen einfügen Design... Gemeinsame Randbereiche... Zeile einfügen Spalte einfügen Zellen löschen Zellen teilen... Zellen verbinden Zeilen gleichmäßig verteilen Spalten gleichmäßig verteilen  $\overline{\mathbf{?}}$ X Seiteneigenschaften... TabellenNgenschaften...  $\nabla$  Breite angeben:  $\overline{\phantom{a}}$ Zeichen... in Pixel  $\overline{\phantom{a}}$  $|90|$  $\sigma$ in Prozent

### Rahmen **Einflusschlagen and Einflusschlagen** and Stelle bei **Höhe** angeben: **330 Pixel** ein.

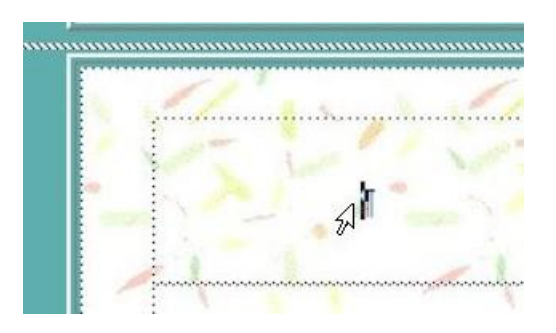

Klicke auf das Formatierungssymbol in der 1. Zeile 1, 1. Spalte der Tabelle

**Füge** mit "Einfügen – Bild – Aus Datei" **ein Bild** (Logo eines Links) **ein**. z.B.: "poettinger.gif"

Klicke mit der

Tabelle im

"Tabellen-

auf die markierte

Kontextmenü auf

eigenschaften"

Tabelleneigenschaften

Ausrichtung: Zentriert

Standard

 $\sqrt{0}$ 

 $\sqrt{0}$ 

 $\sqrt{0}$ 

Automatisch v

Automatisch v

Hintergrundbild verwenden

 $\div$ 

÷

 $\div$ 

 $OK<sub>f</sub>$ 

 $\nabla$  Höhe angeben:

 $\binom{2}{1}$  in Pixel

Automatisch

Automatisch

Eigenschaften..

Übernehmen

 $\overline{\phantom{a}}$ 

 $330$ 

Durchsuchen.

Abbrechen

Heller Rahmen:

Dunkler Rahmen:

Layout

Textfluss:

Stärke:

Farbe:

г

Hintergrund Farbe:

Formatvorlage...

Textabstand:

Zellenabstand:

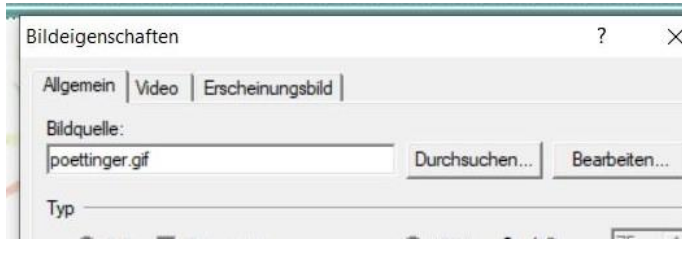

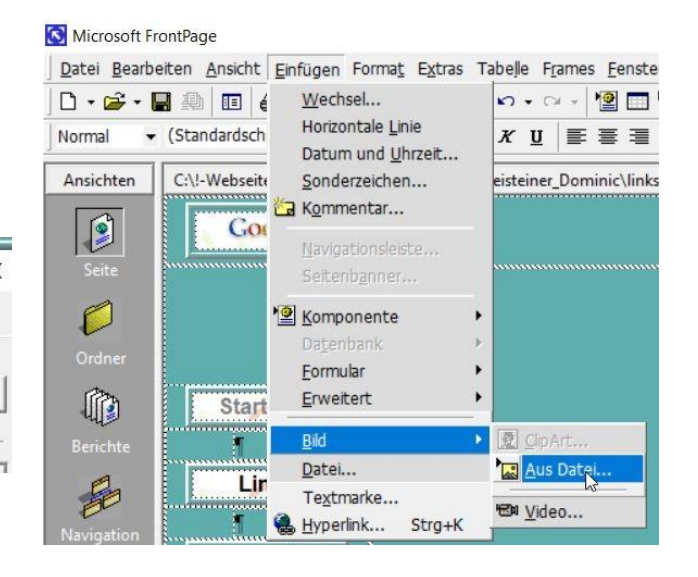

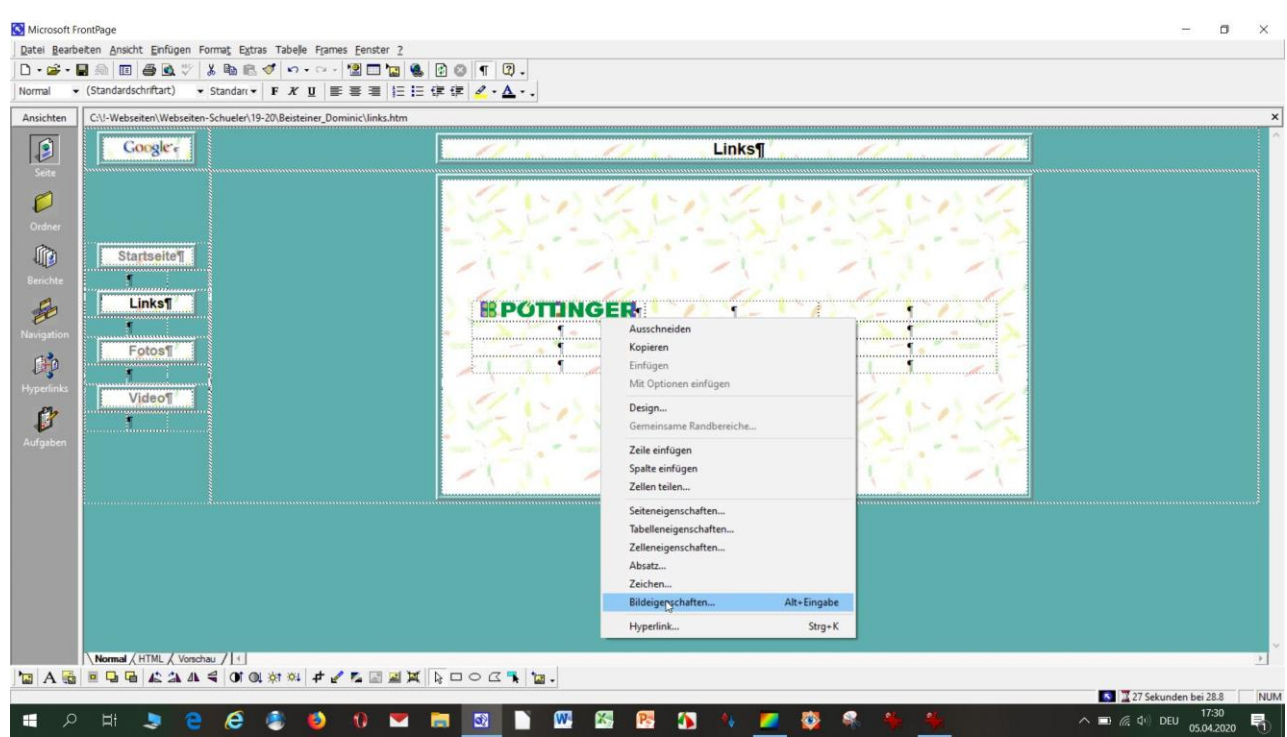

Klicke mit der rechten Maustaste auf das eingefügte Bild (Logo – z.B.: Pöttinger)

**Kopiere** (mit Strg+C) von der Internetseite eines **Webbrowsers** die **Internetadresse** und füge sie (mit Strg+V) bei Adresse: **ein**.

#### Klicke danach auf das Symbol bei "Zielframe:"

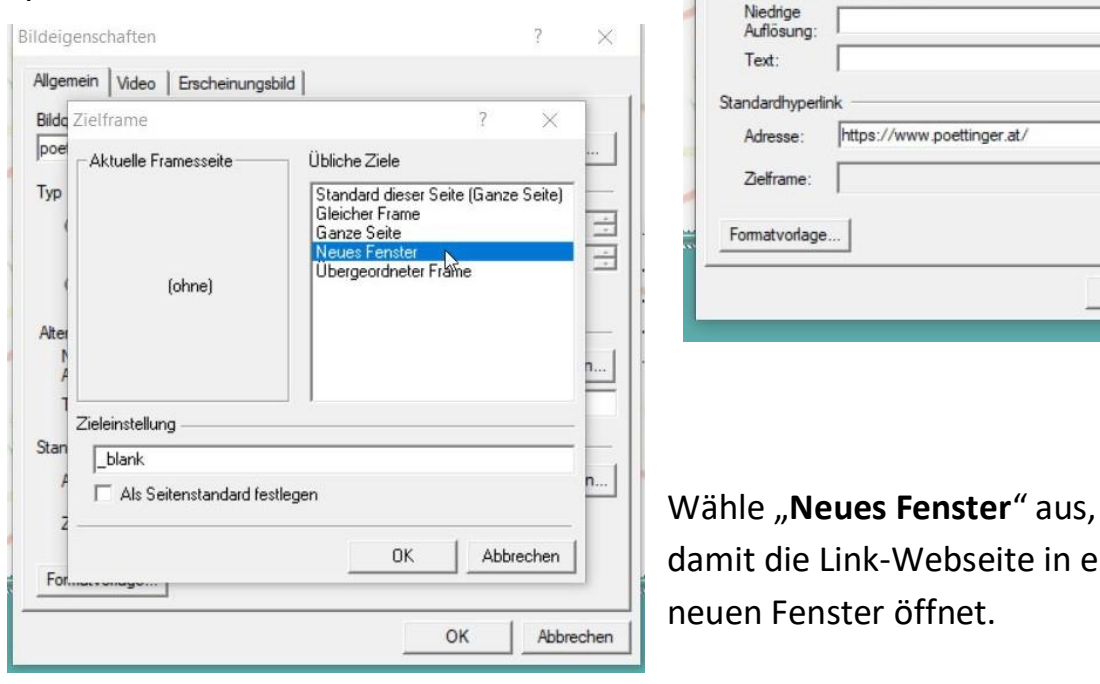

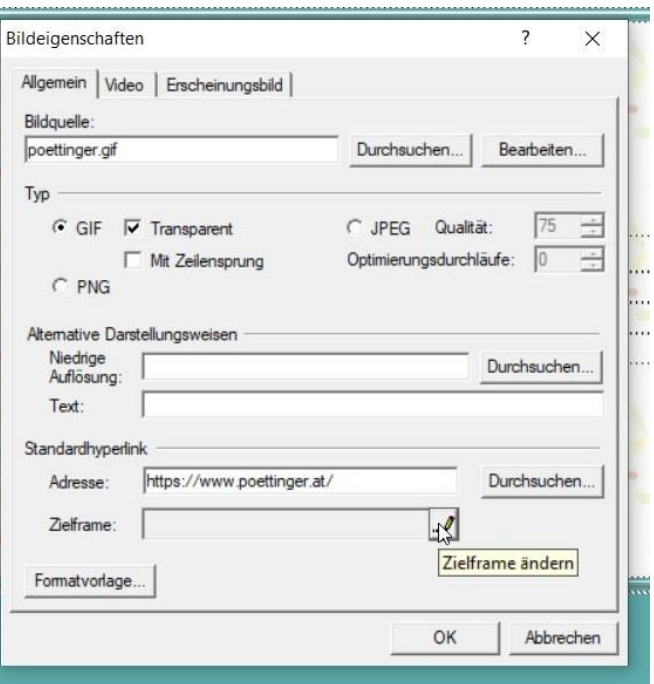

damit die Link-Webseite in einem neuen Fenster öffnet.

Erscheinungsbild

 $\blacktriangledown$ 

科

Standard

Dicke der Rahmenlinie: 0

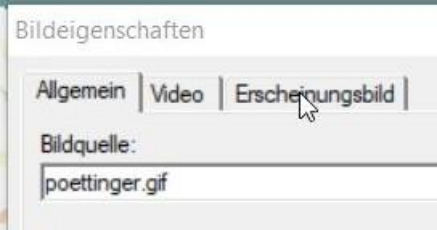

Damit ein **grauer Rahmen** beim Logo **entfernt** wird, muss man bei Erscheinung-

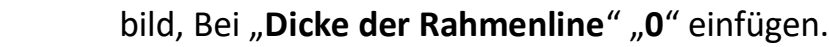

Am besten nach jedem eingefügten Link die Datei "links" abschpeichern.

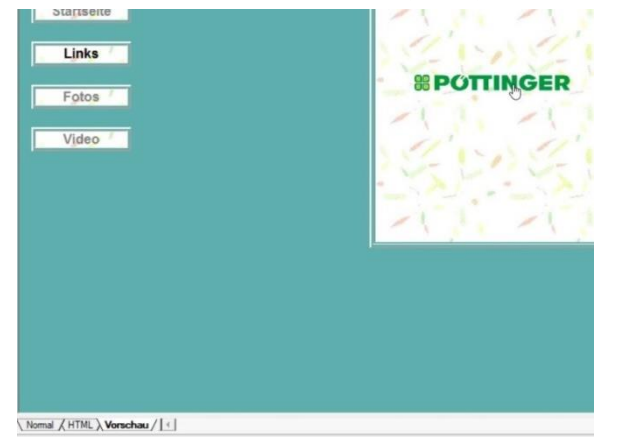

Wenn man ganz unten von "Normal" auf "Vorschau" geht und danach auf das Linkssymbol (z.B.: "Pöttinger" klickt, kann man **testen** ob der **Link im neuen Fenster des Standard browsers öffne**t.

Bildeigenschaften

Layout -

Allgemein | Video

Ausrichtung:

Füge **5 weitere Linksymbole**  (Logos), die vorher im selben Ordner wie die Webseiten abgespeichert wurden, ein.

Trage bei **jedem Logo** wieder den **dazugehörenden Link**, der **in einem neuen Fenster öffnet**, ein und bei

Links¶ *®POTTINGER* **kramerALLRAD OF**O Land **You Tube** 

Erscheinungbild, bei "Dicke der Rahmenline" "0"

Danach **lade alle Logo**-Dateien und die Datei "links.html" mit dem PSFtp-Programm **hoch**. Alle bearbeiteten **Logos am Desktop können** nun **gelöscht werden**.

Viel Erfolg wünscht

Franz Ringhofer